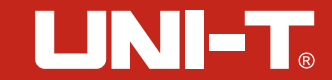

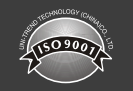

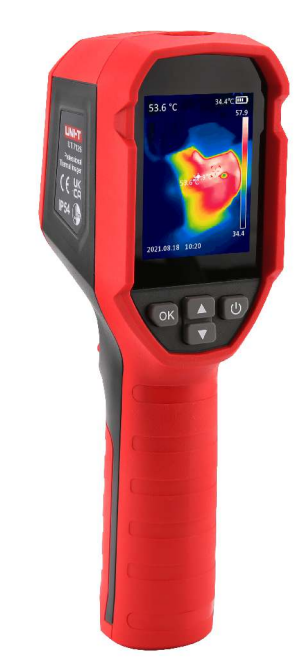

**UT i712S Bedienungsanleitung Wärmebildkamera**

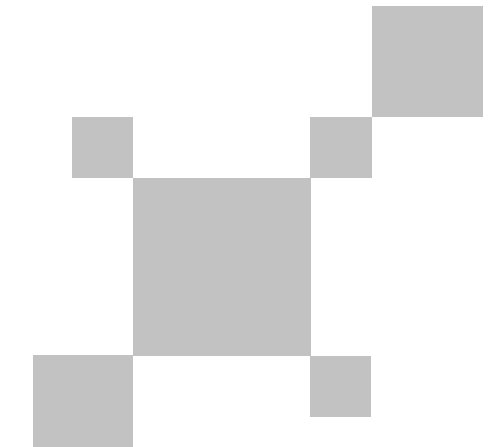

P/N:110401110970X

#### **Vorwort**

Vielen Dank, dass Sie sich für die neue Wärmebildkamera UTi712S entschieden haben. Um dieses Produkt sicher und korrekt zu verwenden, lesen Sie bitte dieses Handbuch sorgfältig durch, insbesondere den Abschnitt mit den Sicherheitsinformationen.

Nachdem Sie dieses Handbuch gelesen haben, wird empfohlen, es zum späteren Nachschlagen an einem leicht zugänglichen Ort, vorzugsweise in der Nähe der Maschine, aufzubewahren.

#### **Beschränkte Garantie und Haftung**

Uni-Trend garantiert, dass das Produkt innerhalb eines Jahres ab Kaufdatum frei von Material- und Verarbeitungsfehlern ist. Diese Garantie gilt nicht für die Schäden, die durch Unfall, Fahrlässigkeit, Missbrauch, Modifikation, Verschmutzung oder unsachgemäße Behandlung verursacht werden. Der Händler ist nicht berechtigt, im Namen von Uni-Trend irgendeine andere Garantie zu geben. Wenn Sie innerhalb der Garantiezeit einen Garantieservice benötigen, wenden Sie sich bitte direkt an Ihren Verkäufer.

Uni-Trend übernimmt keine Verantwortung für spezielle, indirekte, zufällige oder Folgeschäden oder Verluste, die durch die Verwendung dieses Geräts verursacht werden.

## **Inhaltsverzeichnis**

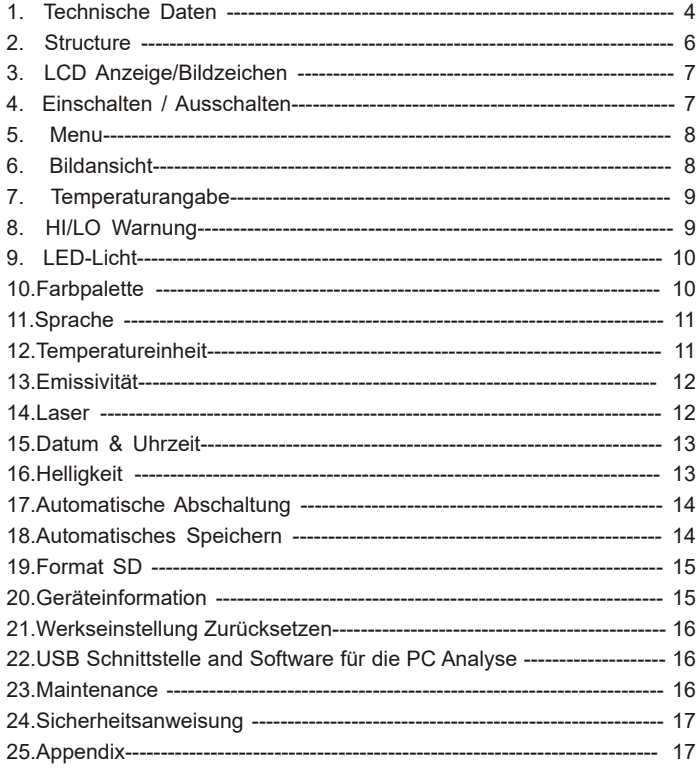

## **1. Technische Daten**

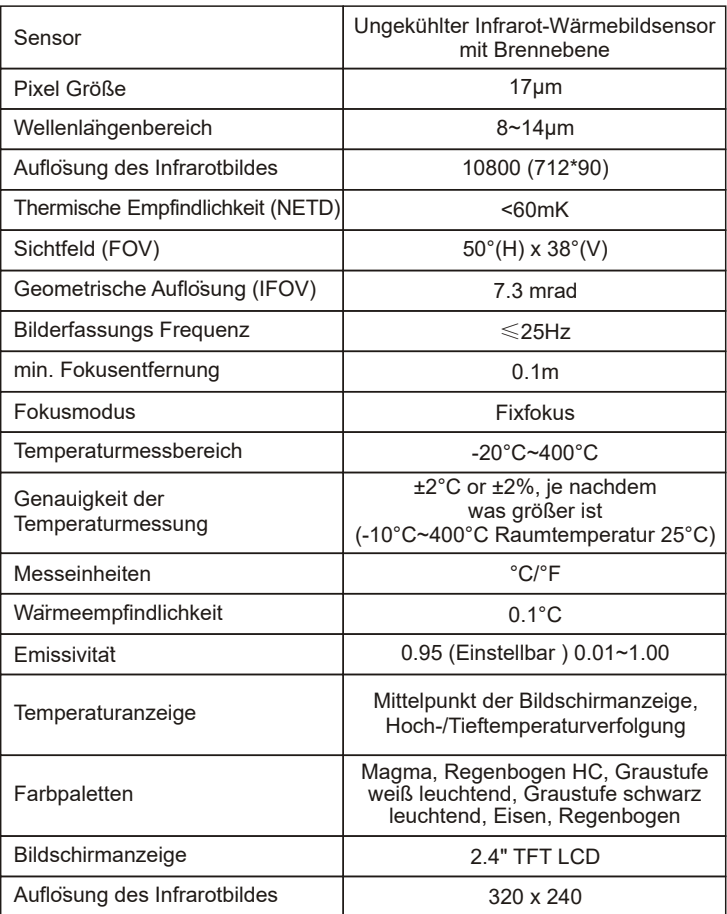

UNI-T

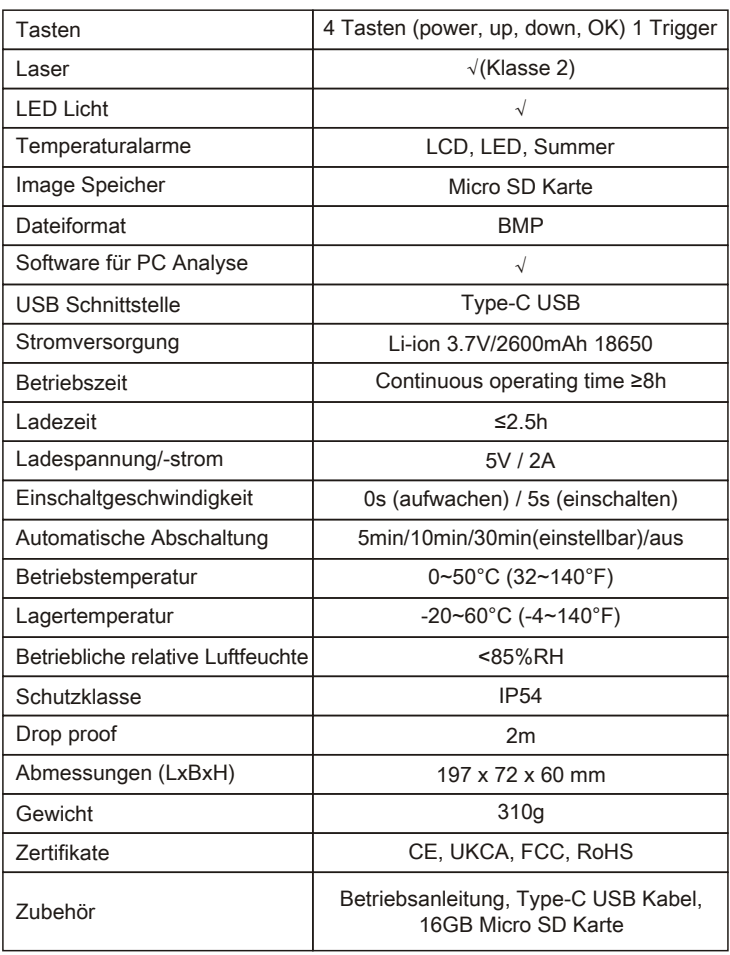

## **2. Structure**

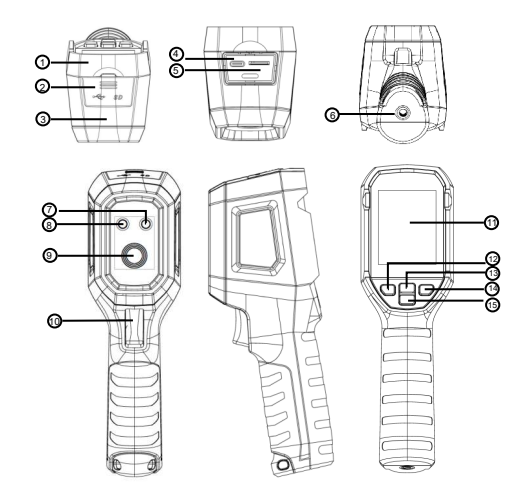

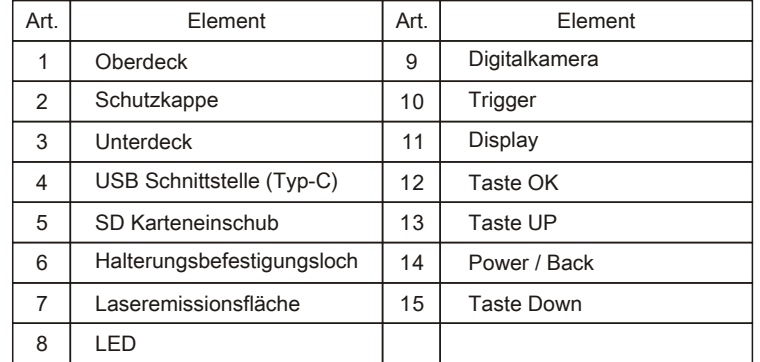

#### **3. LCD Anzeige/Bildzeichen**

Anzeigegröße: 2.4" (495mm×377mm) Anzeigeauflösung: 320 (vertical) × 240 (horizontal)

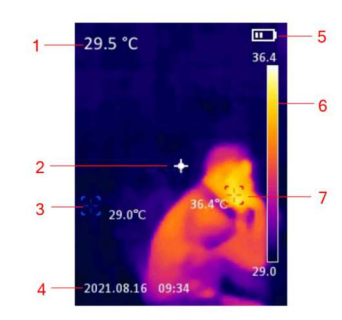

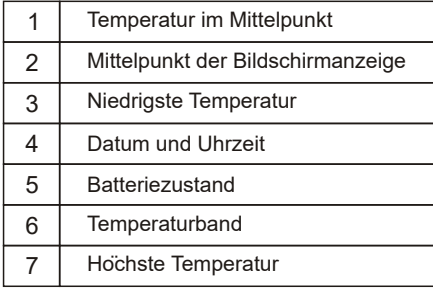

#### **4. Einschalten / Ausschalten**

Wenn die Wärmebildkamera nicht eingeschaltet ist, halten Sie die Einschalttaste 3 Sekunden lang gedrückt, um sie einzuschalten. Wenn sich die Wärmebildkamera im Suspend-Zustand befindet, drücken Sie zum Einschalten kurz den Netzschalter für 1 Sekunde.

Wenn die Wärmebildkamera eingeschaltet ist, drücken Sie kurz den Netzschalter für 1 Sekunde, um in den Ruhezustand zu wechseln. Halten Sie die Ein-/Aus-Taste 8 Sekunden lang gedrückt, auf dem Bildschirm wird "Ausschalten" angezeigt und die Wärmebildkamera wird ausgeschaltet.

#### **5. Menu**

Drücken Sie kurz die OK-Taste, um die Menüoberfläche aufzurufen. Drücken Sie kurz die Zurück-Taste, um zum oberen Menü zurückzukehren. Drücken Sie kurz den Auslöser, um direkt zur Hauptschnittstelle der Wärmebildkamera zurückzukehren.

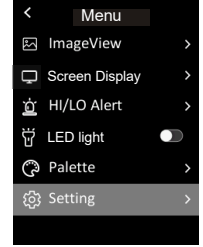

## **6. Image View** (**Bildansicht**)

Wählen Sie im Menü Bildansicht und drücken Sie dann kurz die OK-Taste, um die Bildanzeigeschnittstelle aufzurufen. Drücken Sie die Auf/Ab-Taste, um ein Bild auszuwählen. Drücken Sie zweimal die OK-Taste, um die Bildinformationen anzuzeigen oder Bilder zu löschen.

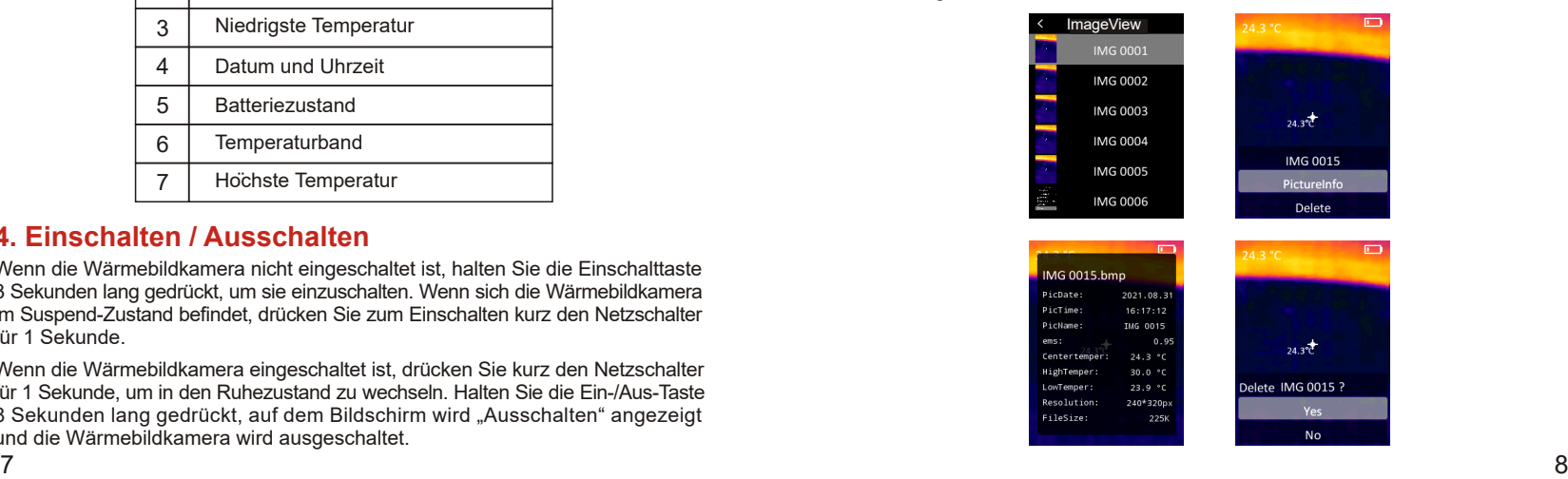

LINI-T

# LINI-T

#### **7. Temperaturangabe**

Drücken Sie im Menü kurz die Aufwärts-/Abwärtstaste, um Temper Mark auszuwählen, und drücken Sie dann kurz die OK-Taste, um die Temperaturmarkierungsoberfläche aufzurufen. Center Point/ Hi/Lo Point/Palette/ Date&Time können in dieser Schnittstelle eingestellt werden. Wählen Sie beispielsweise Mittelpunkt und drücken Sie dann die OK-Taste, um diese Funktion ein-/auszuschalten.

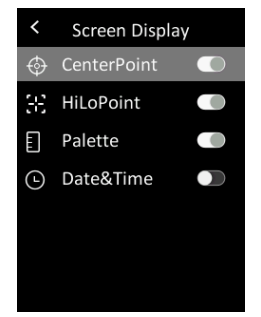

#### **8. HI/LO Warnung**

Drücken Sie im Menü kurz die Aufwärts-/Abwärtstaste, um HI/LO-Warnung auszuwählen, und drücken Sie dann kurz die OK-Taste, um das Warnungseinstellungsmenü aufzurufen. Temper Alert, Summer, HI Alert und LO Alert können in dieser Schnittstelle eingestellt werden.

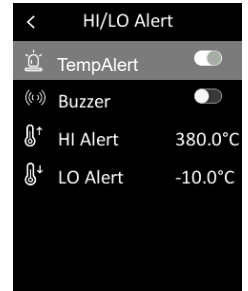

### **9. LED light**

Drücken Sie im Menü kurz die Auf-/Ab-Taste, um Handlicht auszuwählen, und drücken Sie dann kurz die OK-Taste, um die Taschenlampe ein-/auszuschalten.

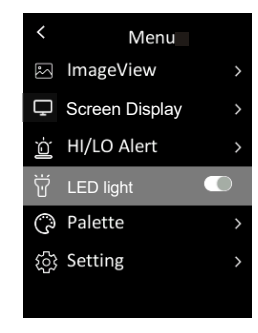

#### **10. Farbpalette**

Drücken Sie im Menü kurz die Auf/Ab-Taste, um Palette auszuwählen, und drücken Sie dann kurz die OK-Taste, um die Palettenauswahl-Oberfläche aufzurufen. Drücken Sie kurz die Auf/Ab-Taste, um durch sechs Paletten zu blättern: Rainbow, Iron, White Hot, Black Hot, Rainbow HC, Lava, und drücken Sie kurz die OK-Taste, um die ausgewählte Palette zu bestätigen.

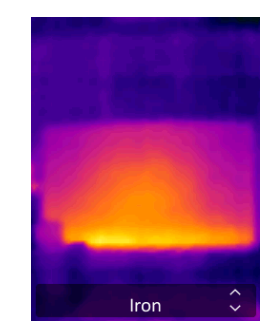

UTi712S Benutzerhandbuch<br>UTi712S Benutzerhandbuch

### **11. Sprache**

Drücken Sie im Menü kurz die Aufwärts-/Abwärtstaste, um Einstellung auszuwählen, und drücken Sie dann kurz die OK-Taste, um das Untermenü aufzurufen. Wählen Sie Sprache und drücken Sie kurz die OK-Taste, um zwischen Englisch/Chinesisch zu wechseln.

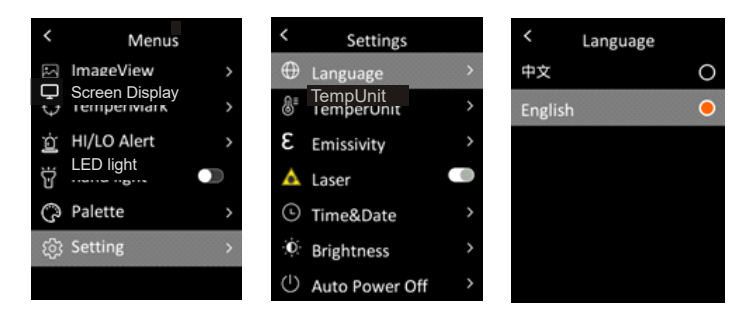

#### **12. Temperatureinheit**

Drücken Sie im Menü kurz die Aufwärts-/Abwärtstaste, um Einstellung auszuwählen, und drücken Sie dann kurz die OK-Taste, um das Untermenü aufzurufen. Drücken Sie im Untermenü kurz die Auf/Ab-Taste, um die Temperatureinheit auszuwählen, und drücken Sie kurz die OK-Taste, um zwischen °C/°F zu wechseln.

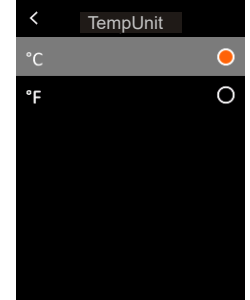

#### **13. Emissivität**

Drücken Sie im Menü kurz die Aufwärts-/Abwärtstaste, um Einstellung auszuwählen, und drücken Sie dann kurz die OK-Taste, um das Untermenü aufzurufen. Drücken Sie im Untermenü kurz die Auf/Ab-Taste, um den Emissionsgrad auszuwählen, und drücken Sie kurz die OK-Taste, um den Emissionsgrad einzustellen.

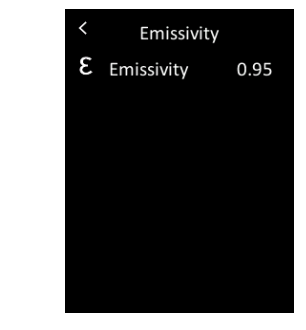

#### **14. Laser**

Drücken Sie im Menü kurz die Aufwärts-/Abwärtstaste, um Einstellung auszuwählen, und drücken Sie dann kurz die OK-Taste, um das Untermenü aufzurufen. Drücken Sie im Untermenü kurz die Auf-/Ab-Taste, um Laser auszuwählen, und drücken Sie kurz die OK-Taste, um den Laser ein-/auszuschalten.

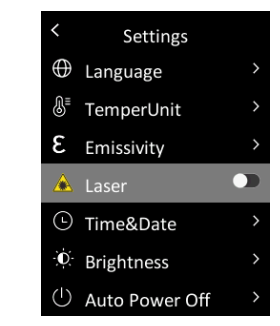

LINI-T

UTi712S Benutzerhandbuch<br>UTi712S Benutzerhandbuch

#### **15. Datum & Uhrzeit**

Drücken Sie im Menü kurz die Aufwärts-/Abwärtstaste, um Einstellung auszuwählen, und drücken Sie dann kurz die OK-Taste, um das Untermenü aufzurufen. Drücken Sie im Untermenü kurz die Auf-/Ab-Taste, um Zeit&Datum auszuwählen, und drücken Sie kurz die OK-Taste, um das Einstellungsmenü aufzurufen. Das Zeitformat kann zwischen 12H und 24H umgeschaltet werden. Drücken Sie die Auf/Ab-Taste, um den Wert von Uhrzeit und Datum einzustellen, und drücken Sie kurz die OK-Taste zur Bestätigung.

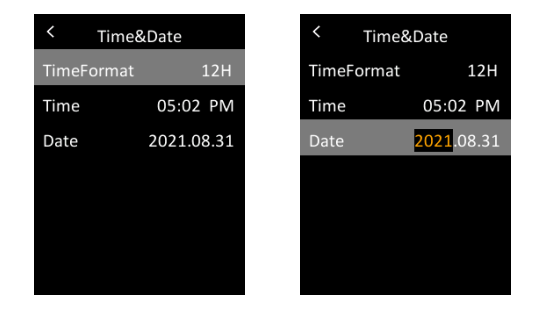

### **16. Helligkeit**

Drücken Sie im Menü kurz die Aufwärts-/Abwärtstaste, um Einstellung auszuwählen, und drücken Sie dann kurz die OK-Taste, um das Untermenü aufzurufen. Drücken Sie im Untermenü kurz die Auf/Ab-Taste, um Helligkeit auszuwählen, und drücken Sie kurz die OK-Taste, um die Einstellungsoberfläche aufzurufen. Die Helligkeit kann niedrig, mittel oder hoch sein.

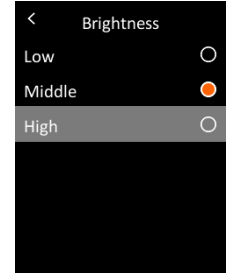

#### **17. Automatische Abschaltung**

Drücken Sie im Menü kurz die Aufwärts-/Abwärtstaste, um Einstellung auszuwählen, und drücken Sie dann kurz die OK-Taste, um das Untermenü aufzurufen. Drücken Sie im Untermenü kurz die Auf/Ab-Taste, um Auto Power Off auszuwählen, und drücken Sie kurz die OK-Taste, um das Einstellungsmenü aufzurufen. In dieser Schnittstelle können Benutzer die automatische Abschaltung der f-Zeit (5/10/30 Minuten) einstellen oder die automatische Abschaltung deaktivieren.

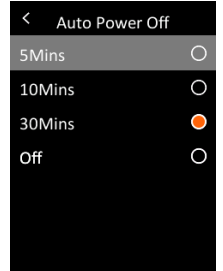

#### **18. Automatisches Speichern**

Drücken Sie im Menü kurz die Aufwärts-/Abwärtstaste, um Einstellung auszuwählen, und drücken Sie dann kurz die OK-Taste, um das Untermenü aufzurufen. Drücken Sie im Untermenü kurz die Auf-/Ab-Taste, um das automatische Speichern auszuwählen. Drücken Sie kurz die OK-Taste, um die automatische Speicherfunktion ein- oder auszuschalten.

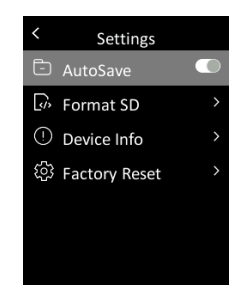

LINI-T

# LINI-T.

#### **19. Format SD**

Drücken Sie im Menü kurz die Aufwärts-/Abwärtstaste, um Einstellung auszuwählen, und drücken Sie dann kurz die OK-Taste, um das Untermenü aufzurufen. Drücken Sie im Untermenü kurz die Auf/Ab-Taste, um SD Format auszuwählen, und drücken Sie kurz die OK-Taste, um das Einstellungsmenü aufzurufen. Drücken Sie die OK-Taste und wählen Sie Ja oder Nein.

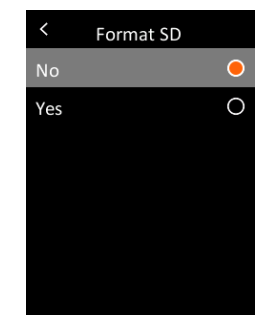

#### **20. Geräteinformation**

Drücken Sie im Menü kurz die Aufwärts-/Abwärtstaste, um Einstellung auszuwählen, und drücken Sie dann kurz die OK-Taste, um das Untermenü aufzurufen. Drücken Sie im Untermenü kurz die Aufwärts-/Abwärtstaste, um Geräteinformation auszuwählen, und drücken Sie kurz die OK-Taste, um die Informationsanzeige aufzurufen. Die Geräteinformationen einschließlich Code, Firmware, Kapazität und Verfügbar können angezeigt werden.

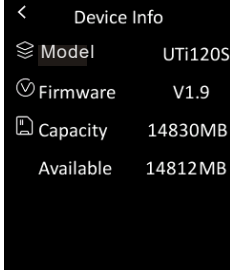

#### **21. Werkseinstellung Zurücksetzen**

Drücken Sie im Menü kurz die Aufwärts-/Abwärtstaste, um Einstellung auszuwählen, und drücken Sie dann kurz die OK-Taste, um das Untermenü aufzurufen. Drücken Sie im Untermenü kurz die Auf/Ab-Taste, um Werkseinstellung Zurücksetzen auszuwählen, und drücken Sie kurz die OK-Taste, um die Einstellungsoberfläche aufzurufen. Drücken Sie die OK-T aste und wählen Sie Ja oder Nein.

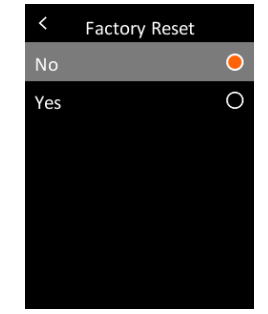

#### **22. USB Schnittstelle and Software für die PC Analyse**

- 1. Bitte beachten Sie die Anweisungen zum Herunterladen und Installieren der PC-Software.
- 2. Schließen Sie das USB-Datenkabel an den Computer an. Benutzer können Bilder anzeigen und

Daten über die PC-Software analysieren.

- 3. Um die PC-Software richtig zu verwenden, lesen Sie bitte das Software-Benutzerhandbuch.
- 4. Ziehen Sie während der USB-Kommunikation das USB-Kabel nicht direkt ab. Wenn Benutzer das Gerät nach erfolgreicher Verbindung mit dem Computer trennen möchten, können sie in der unteren rechten Ecke des Computers Gerät entfernen auswählen.

#### **23. Maintenance**

Verwenden Sie ein feuchtes Tuch oder eine schwache Seifenlösung, um die Außenhülle des Geräts zu reinigen. Verwenden Sie keine Scheuermittel, Isopropylalkohol oder Lösungsmittel zum Reinigen der Außengehäuse, der Linse oder des Fensters.

UTi712S Benutzerhandbuch<br>UTi712S Benutzerhandbuch

#### **24. Sicherheitsanweisung**

Um die Messgenauigkeit zu gewährleisten, lesen Sie bitte die Anleitung sorgfältig durch. Bitte verwenden Sie dieses Produkt gemäß der Bedienungsanleitung. Andernfalls wird die kostenlose Garantie nicht ausgeführt, wenn das Produkt beschädigt ist. Bitte verwenden Sie dieses Produkt nicht in brennbaren, explosiven, dampfenden, feuchten oder korrosiven Umgebungen. Bitte verwenden Sie das Produkt nicht weiter, wenn es beschädigt, heruntergefallen oder korrigiert ist, um fehlerhafte Messergebnisse zu vermeiden. Bitte beachten Sie den Emissionsgrad, um die tatsächliche Temperatur zu erhalten. Andernfalls ist die gemessene Temperatur ungenau. Das Aufladen führt zu einem Anstieg der Innentemperatur des Geräts, wodurch die Messgenauigkeit beeinträchtigt wird. Daher wird empfohlen, beim Laden des Produkts keine Messungen vorzunehmen.

#### **25. Appendix**

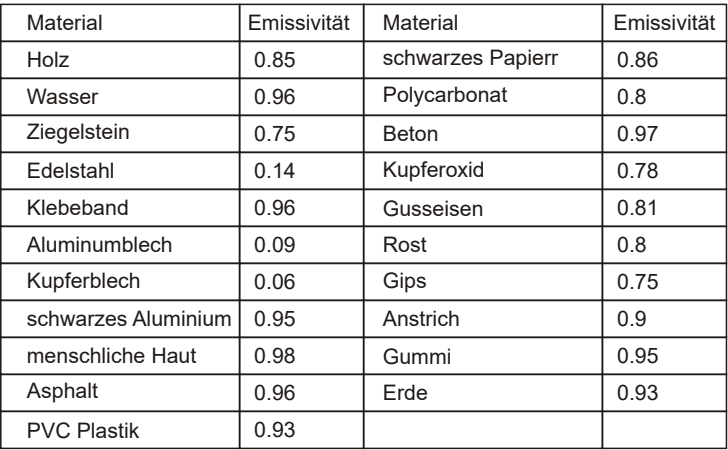

## $UNI-T$ UNI-TREND TECHNOLOGY (CHINA) CO., LTD.

Adresse: Nr. 6, Gong Ye Bei 1st Road, Nationale High-Tech-Industrieentwicklungszone am Songshan-See, Stadt Dongguan, Provinz Guangdong, China Telefon: (86-769)8572 3888 Postleitzahl: 523 808 thermal.uni-trend.com

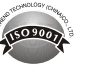